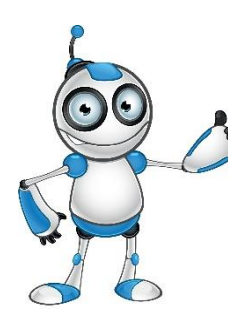

# **INSTAGRAM (Ασφάλεια λογαριασμού στο Instagram)**

## **Μάθημα 2**

#### **Κατηγορία: ΑΣΦΑΛΕΙΑ στην Επικοινωνία**

#### **Περιγραφή Δραστηριότητας: ΑΣΦΑΛΕΙΑ ΛΟΓΑΡΙΑΣΜΟΥ στο Instagram**

**Στόχοι:**

#### **Στο τέλος του μαθήματος θα μπορούμε να:**

- Επεξεργασία του προσωπικού μας λογαριασμού.
- Προστασία του λογαριασμού μας.

#### **Ψηφιακές δεξιότητες:**

- Αξιολόγηση δεδομένων, πληροφοριών και ψηφιακού περιεχομένου.
- Προστασία προσωπικών δεδομένων και ιδιωτικότητας.

#### **Τι θα χρειαστούμε;**

#### *Υλικός Εξοπλισμός (Hardware):*

 Ηλεκτρονικό υπολογιστή φορητό ή όχι, ή έξυπνη συσκευή. Πρόσβαση στο διαδίκτυο.

#### *Λογισμικό(Software):*

- Πρόγραμμα πλοήγησης
- **Ακροατήριο:** 16 ετών και άνω
- **Χρονική Διάρκεια:** 5 λεπτά

**Επίπεδο δυσκολίας: 1**

**Πριν αρχίσουμε βεβαιωνόμαστε ότι ο χρήστης έχει:** 

- την δυνατότητα να χειρίζεται βασικές λειτουργίες ενός Η/Υ ή μιας έξυπνης συσκευής
- βασικές δεξιότητες πλοήγησης στο Διαδίκτυο

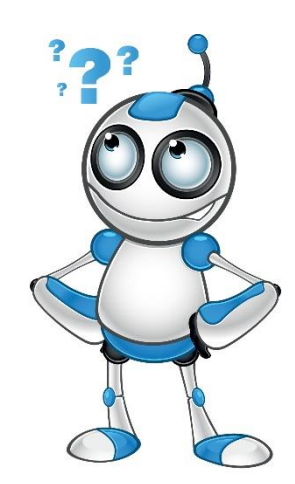

### **Ας προχωρήσουμε ….**

**Σημείωση:** Για τις ανάγκες του μαθήματος θα δοθεί παρακάτω η διαδικασία δημιουργίας λογαριασμού στο Instagram, κυρίως για το λόγο ότι είναι δωρεάν

#### **(1) Ασφάλεια λογαριασμού στο Instagram**

Πληκτρολογούμε **Instagram** στον Φυλλομετρητή.

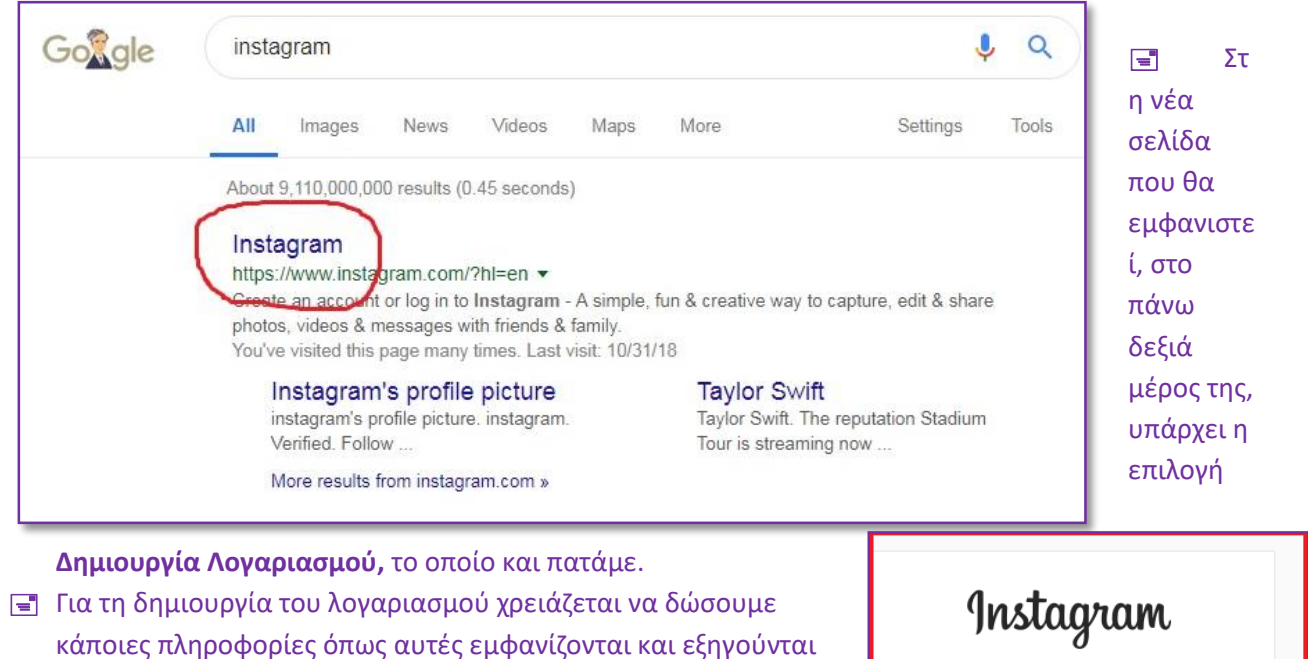

- παρακάτω: **Όνομα**: Πληκτρολογούμε το όνομα και το επίθετό μας
- χρησιμοποιώντας είτε ελληνικούς είτε αγγλικούς χαρακτήρες. **Επιλογή ονόματος χρήστη:** Το όνομα χρήστη είναι το πρώτο
- κομμάτι του Instagram που έχουμε. **Δημιουργία κωδικού :** Πληκτρολογούμε τον κωδικό πρόσβασης στο email μας.(ΟΧΙ ΔΙΕΥΘYΝΣΗ-Τ.Κ. κ.λπ.)
- **Επαλήθευση κωδικού** : Πληκτρολογούμε ξανά τον ίδιο κωδικό πρόσβασης για επαλήθευση.
- **Κινητό και e-mail:** Οι δύο αυτές πληροφορίες δεν είναι υποχρεωτικές, αλλά θα βοηθήσουν αν για οποιοδήποτε λόγο χάσουμε τον κωδικό πρόσβασης στο Instagram.
- **Απόδειξη ότι δεν είμαστε ρομπότ**: Στο σημείο αυτό καλούμαστε να αποδείξουμε ότι δεν είμαστε ρομπότ, πληκτρολογώντας έναν αριθμό.

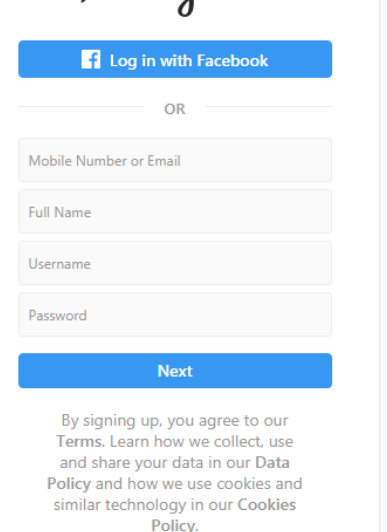

**Τέλος,** πατούμε στο Επόμενο βήμα και η διαδικασία ολοκληρώνεται. Έχουμε δημιουργήσει ένα λογαριασμό Instagram.

#### Θα πληκτρολογήσουμε Instagram α /ωω//μηση  $^{\circledR}$  $\Omega$ τη διεύθυνση **www.Instagram.com**, οπότε και θα μεταφερθούμε Προτάσεις για εσάς αυτόματα στη σελίδα του nstagram O ල oλouθnou nstac **Instagram**. gal\_gadot O Αυτό θα μας μεταφέρει adot ió to Instagram σε μια νέα σελίδα, στην οποία fallontonight O καλούμαστε να βάλουμε τα στοιχεία μας για ξεκινήσει η *διαδικασία*  **Common Common Common Common Common Common Common Common Common Common Common Common Common Common Common Common**  $\otimes$   $\circ$  $\beta$ © | Instagram *εισόδου στον λογαριασμό μας*. Μετά για να μπορέσουμε να testgiainsta (Eustopymin npopi) Q ρυθμίσουμε τον λογαριασμό μας θα 0.5mings  $0.53$  m Box Arakonfizire O voderne stefanos πατήσουμε εδώ: **E AHMOZIEYZEIZ** E IGTV **ΠΑΠΟΘΗΚΕΥΜΕΝΑ IN ME ETIKETA** .<br>Για να ξεκινήσι  $(\mathscr{Q})$  $(\circledcirc)$  $\circled{f}$ σθέστε αριθμό Προσθέστε φωτογραφία **Bosits wikous are Facebook** .<br>Πλεωμίνοι **Google**  $\mathcal{D}$  | Instagram  $\circledB$  $O<sub>2</sub>$ Αφού πατήσουμε πάνω στην **Q** Αναζήτης επεξεργασία προφίλ θα μας βγάλει τα παρακάτω: Επεξεργασία προφίλ testgiainsta Οι ρυθμίσεις που θα κάνουμε θα μας  $\bigcirc$ Αλλανή κωδικού βοηθήσουν να προστατεύσουμε τον πρόσβασης Όνομα stefanos λογαριασμό μας. Εξουσιοδοτημένες Όνομα χρήστη testgiainsta εφαρμογές Ιστότοπος Email και SMS Βιογραφικό Διαχείριση επαφών Απόρρητο και ασφάλεια Προσωπικά στοιχεία Email sevenatorr@yahoo.com ιβεβαίωση email Αριθμός τηλεφώνου Φύλο Δεν προσδιορίζεται ~ Να συμπεριλαμβάνεται ο λογαριασμός σας στις<br>προτάσεις παρόμοιων λογαριασμών που οι χρήστες<br>μπορεί να θέλουν να ακολουθήσουν. [?] Προτάσεις  $\overline{\mathbf{v}}$ παρόμοιων<br>λογαριασμών Θέλω να απενεργοποιήσω προσωρινά το λογαρ

### **(2) Είσοδος – Ρυθμίσεις του λογαριασμού μας**

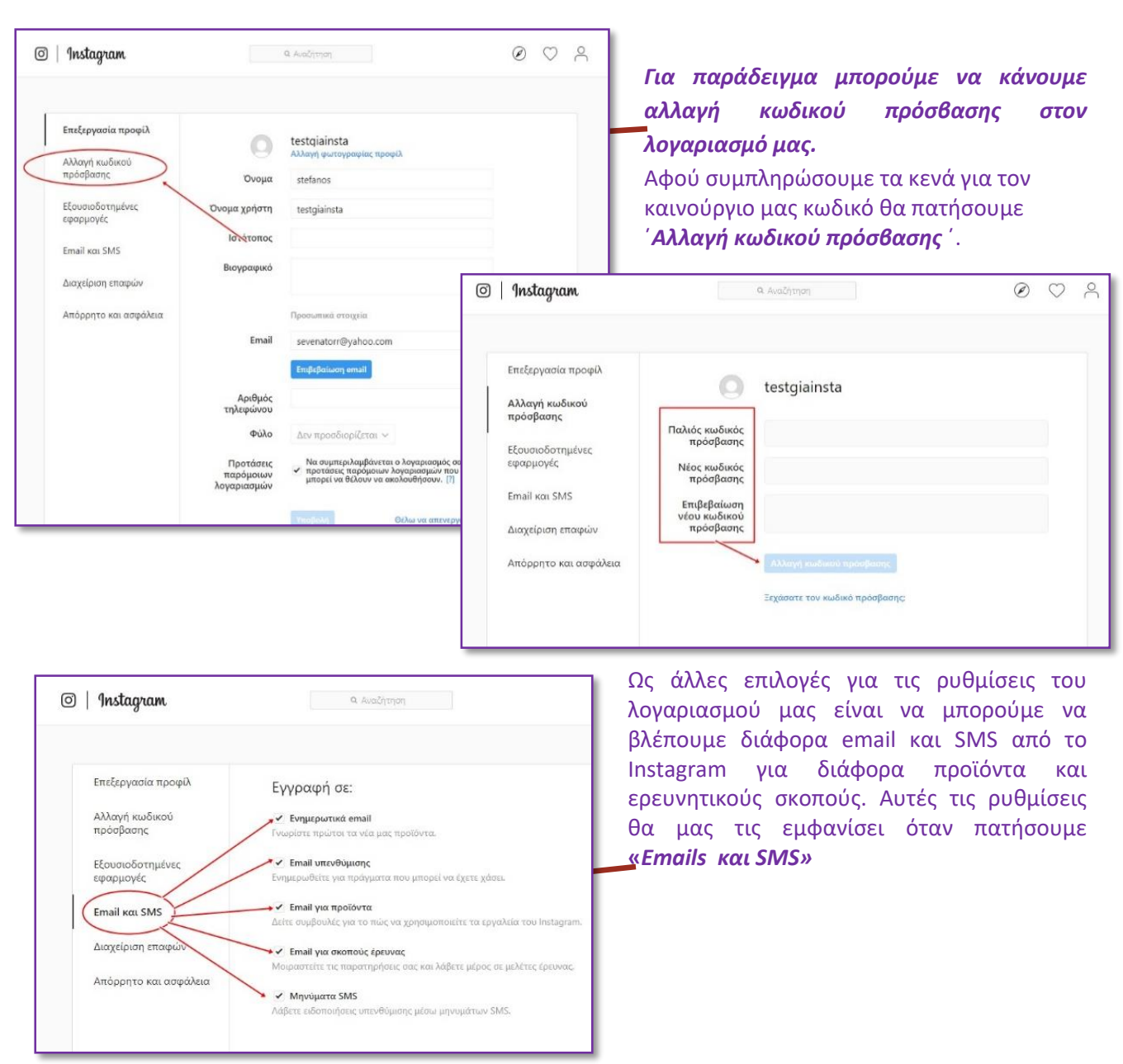

*Το Instagram θα έχει ήδη ως προεπιλεγμένες όλες τις επιλογές (φαίνεται με ένα tick) αλλά αν θελήσουμε να αποκλείσουμε κάποιες από αυτές, απλά πατάμε πάνω στο tick και απενεργοποιούμε την ρύθμιση που δεν θέλουμε.*

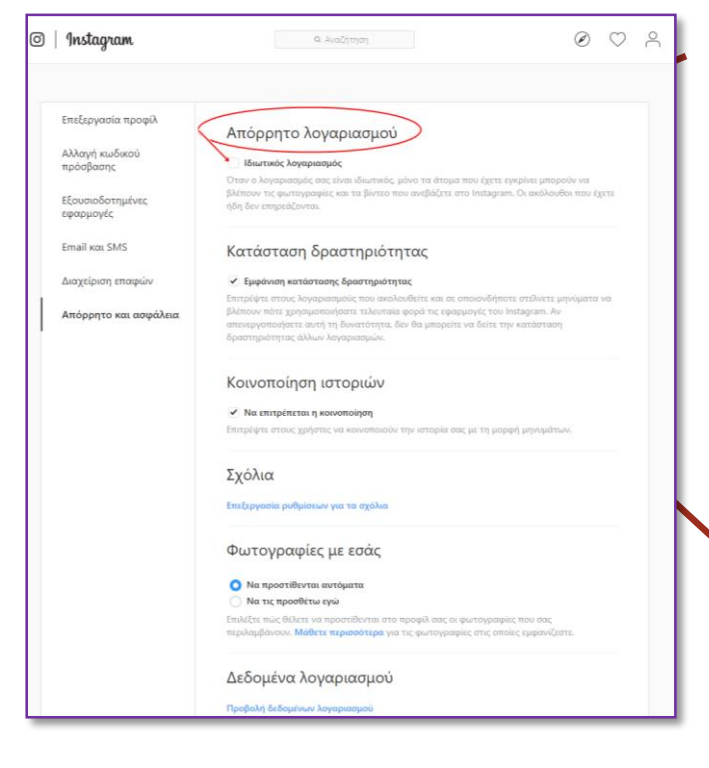

**Ρύθμιση «Απορρήτου λογαριασμού»**

Αυτή η ρύθμιση μας επιτρέπει να κάνουμε τον λογαριασμό μας πιο ιδιωτικό. Για αρχή θα πατήσουμε:

**Αφού βάλουμε το** tick όταν κάποια άτομα ζητήσουν να σας «*ακολουθήσουν*» θα έρχεται μία ειδοποίησή, που θα σας ρωτάει αν θέλετε αυτό το άτομο να δει τον λογαριασμό σας. Αν όμως δεν θέλετε τότε απλά θα πατήσετε άρνηση.

Επόμενη ρύθμιση είναι η *κατάσταση δραστηριότητας*. Όταν έχετε βάλει tick στο κουτάκι επιτρέπετε σε έναν άλλο χρήστη να δει πότε χρησιμοποιήσατε το Instagram.

Τώρα για την *κοινοποίηση ιστοριών* είναι επίσης πολύ απλό απλά όταν θέλετε να ανεβάσετε μία ιστορία στο Instagram, αν έχετε

βάλει tick στην ρύθμιση άτομα θα μπορούν να χρησιμοποιήσουν την ιστορία σας ως μήνυμα.

Επίσης μία ωραία ρύθμιση που υπάρχει είναι για τα σχόλια σε μία ανάρτηση που έχετε κάνει αλλά δεν θέλετε να υπάρχουν βρισιές κάτω από την ανάρτηση που κάνατε. Για αρχή πατάμε:

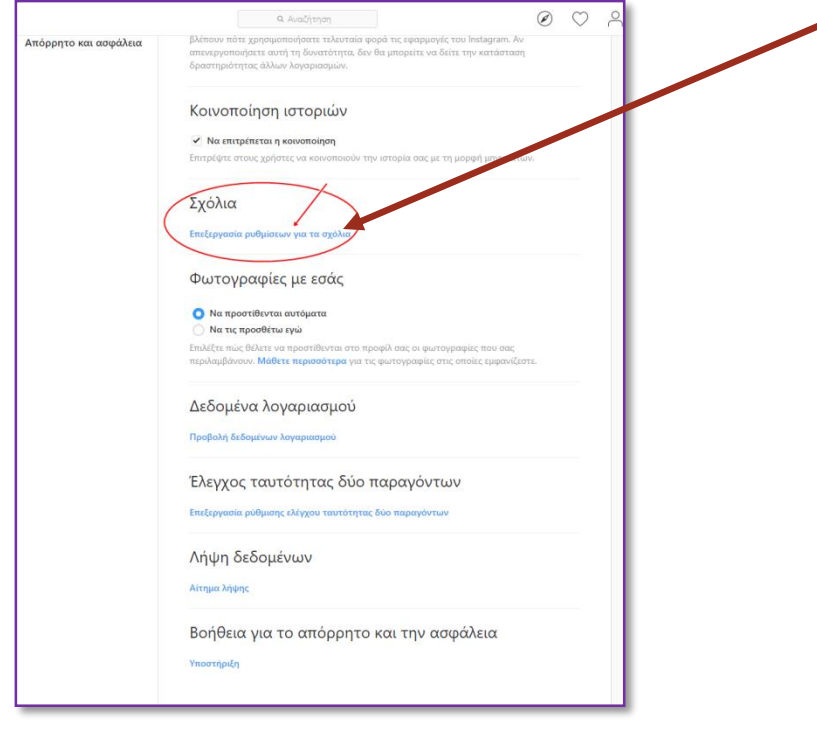

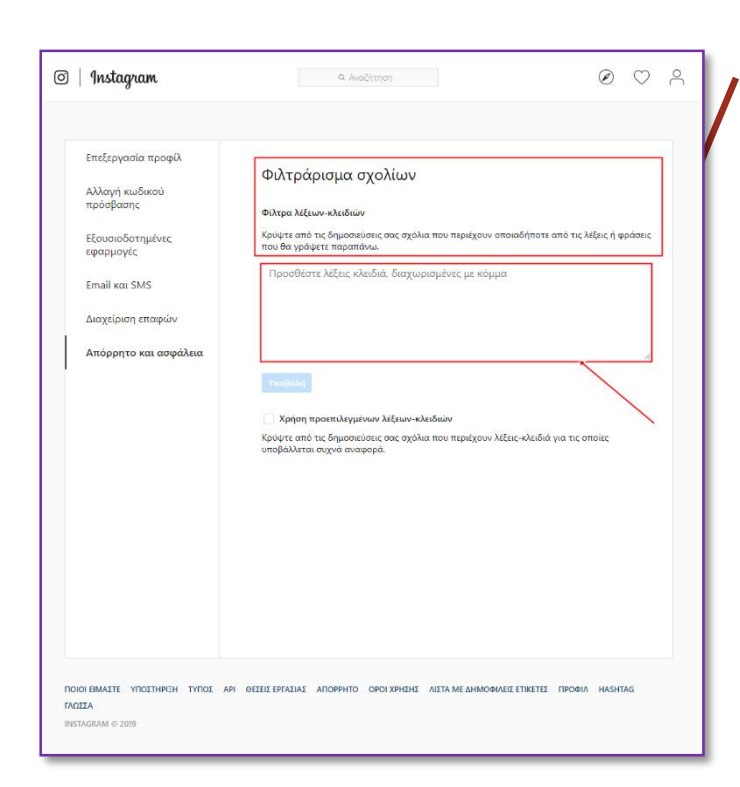

Αφού πατήσουμε τα μπλέ γράμματα θα μας βγάλει σε ένα νέο παράθυρο και θα είναι κάπως έτσι:

Στο κενό πλαίσιο που υπάρχει μπορούμε να πληκτρολογίσουμε τις λέξεις που δεν θέλουμε να εμφανίζουμε στα σχόλια και αφου το κάνουμε αυτό απλά πατάμε υποβολή.